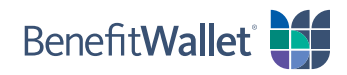

## How to reimburse yourself using the BenefitWallet® member portal

If you made eligible purchases with your personal funds, you can quickly and easily reimburse yourself with the BenefitWallet member portal; see the step-by-step instructions below.

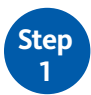

**2**

Log in to the BenefitWallet member portal at [www.mybenefitwallet.com](http://www.mybenefitwallet.com) and click *Reimburse Myself*.

- If you need to create a User ID and Password, click *First Time User*.
- If you have forgotten your User ID, click *Forgot User ID*.

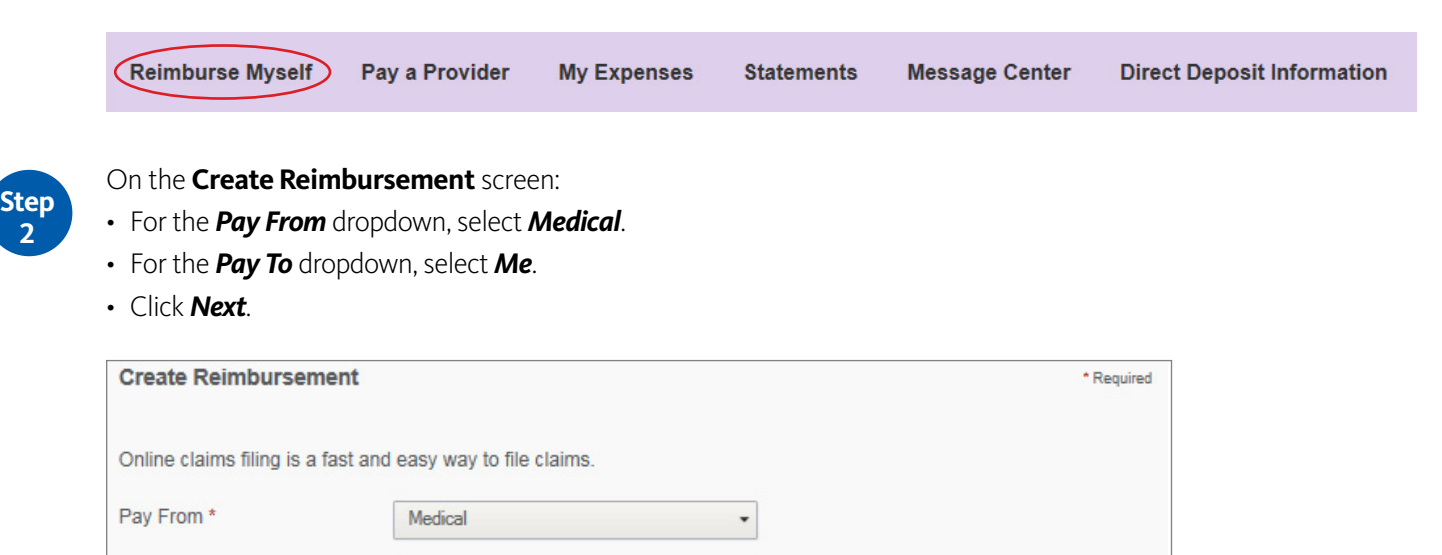

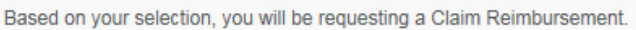

Me

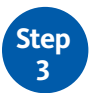

Pay To\*

On the next screen, you need to submit documentation to support your payment. Click *Upload*  **Valid Documentation** and follow the prompts. Proper receipt documentation must include:

- Name of the person who incurred the service or expense
- Name and address of the provider or merchant
- Date the service or expenses was incurred
- Detailed description of the service or expense
- Amount charged for the service or expense

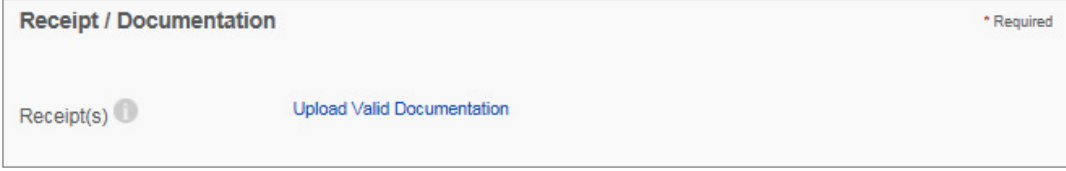

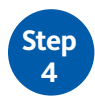

For the **Claim Details** section, complete the required information and click *Next*.

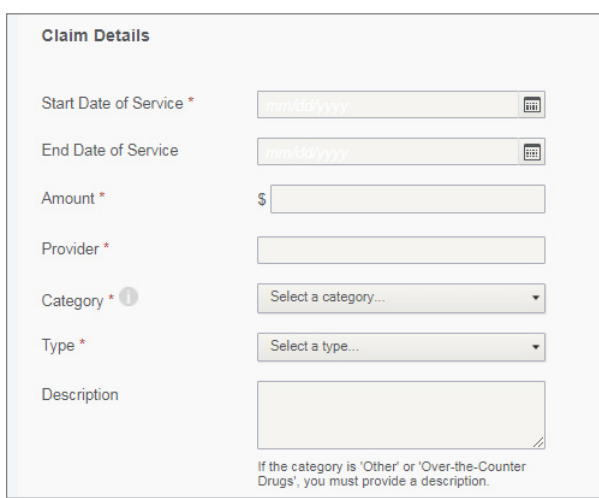

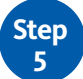

To complete the transaction, review the **Transaction Summary** and click *Submit*. You will see a confirmation that the reimbursement was successfully submitted.

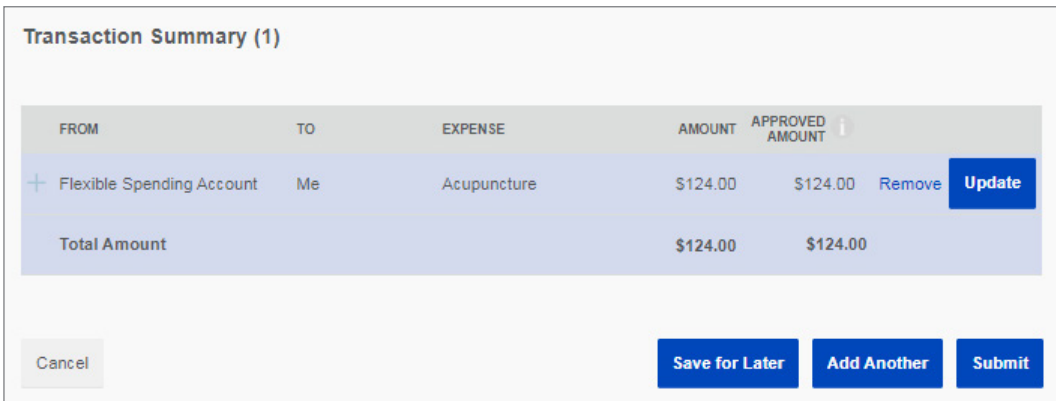